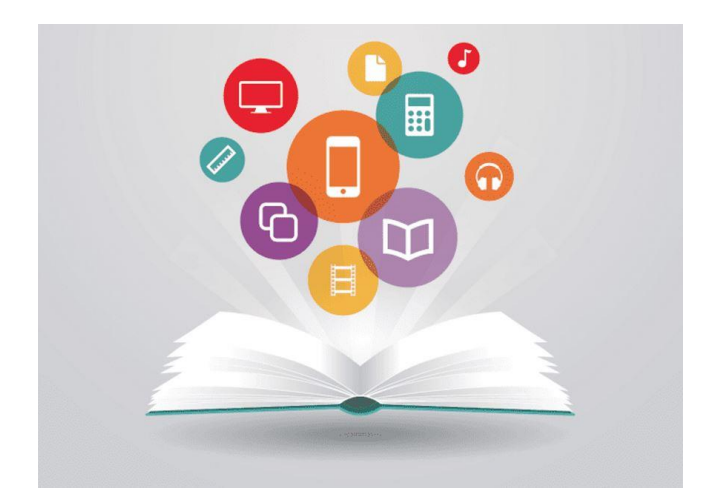

دليل المستخدم

التسجيل وتحديث بيانات الروضات و المدارس

شمسية <mark>من التعليمية</mark>

#### الحقيبة التدريبية

هذا الدليل مخصص للروضات والمدارس األهلية لتوضيح طريقة التسجيل وتحديث بيانات الروضات والمدارس على موقع شمسية.التعليمية

شمسية التعليمية https://www.shamsieh.education

# دليل المستخدم<br>جدول المحتويات

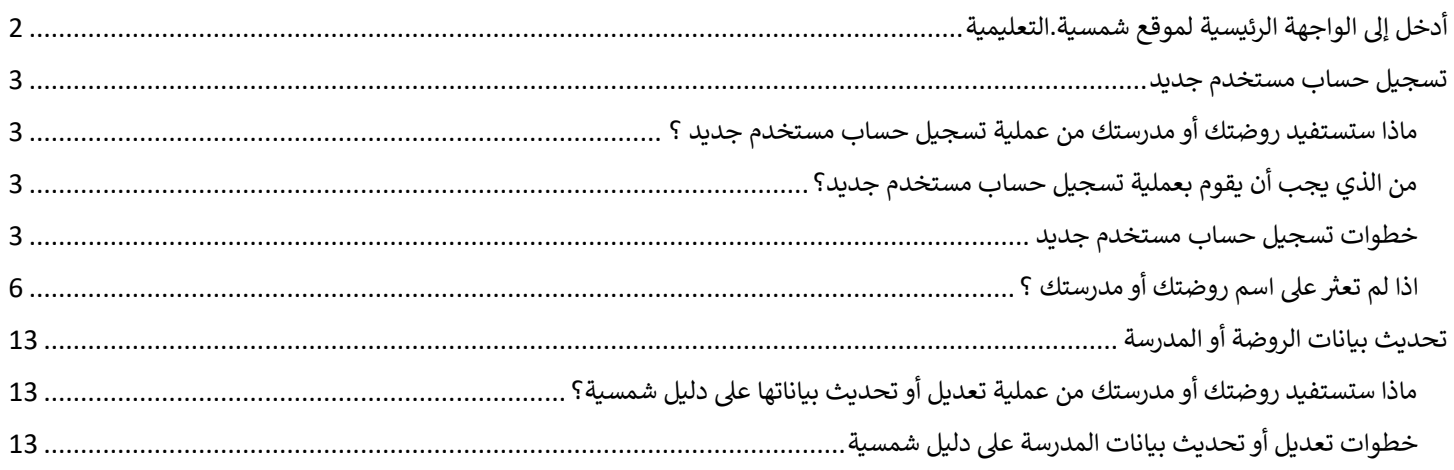

 $\vert 1 \vert$ 

## <span id="page-2-0"></span>أدخل إىل الواجهة الرئيسية لموقع شمسية.التعليمية

ادخل إلى الصفحة الرئيسية لموقع شمسية.التعليمية من خلال كتابة العنوان التالي :

#### <https://www.shamsieh.education/>

## وستظهر أمامك الواجهة الرئيسية للموقع على النحو التالي :

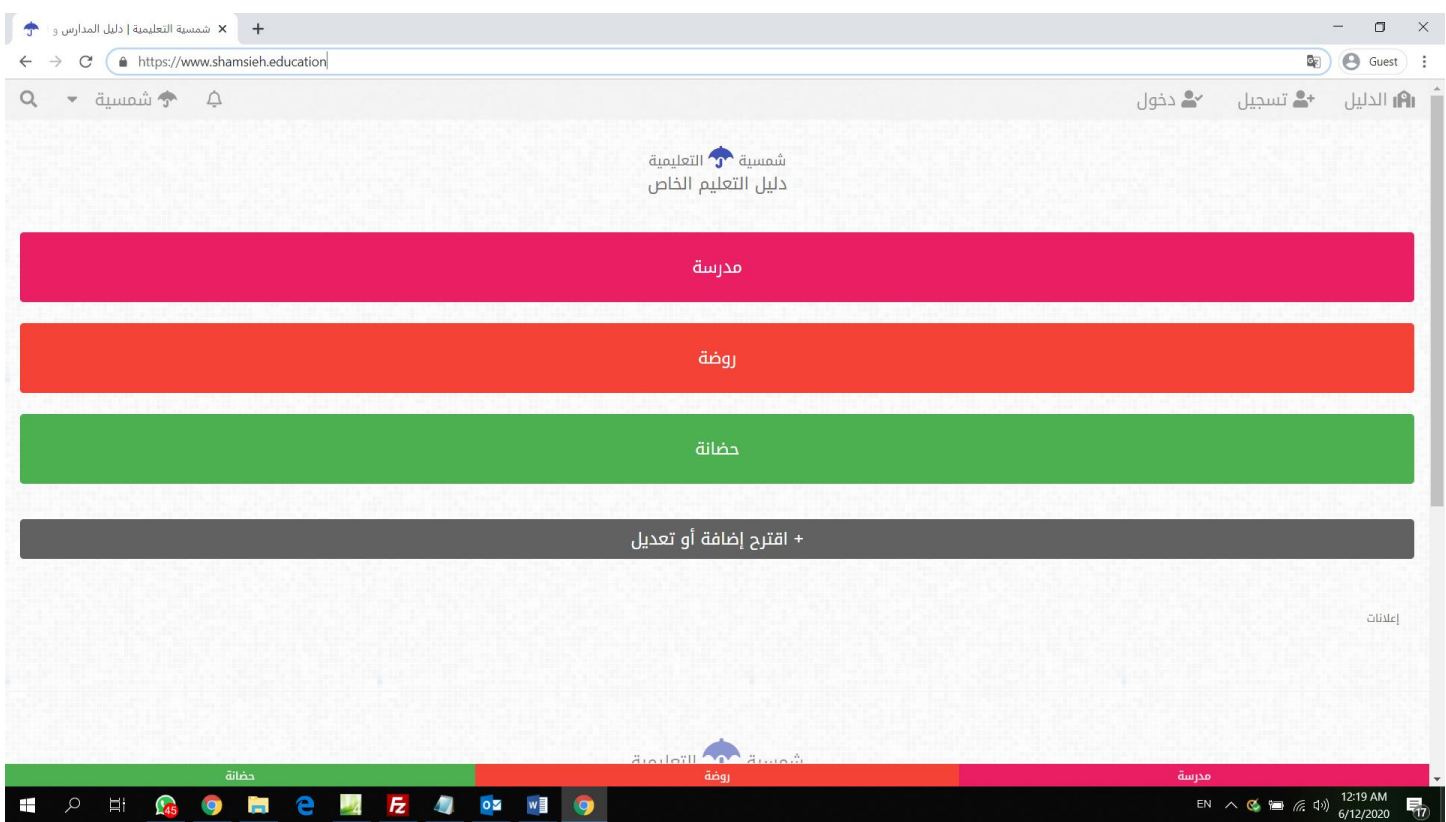

## <span id="page-3-0"></span>تسجيل حساب مستخدم جديد

<span id="page-3-1"></span>ماذا ستستفيد روضتك أو مدرستك من عملية تسجيل حساب مستخدم جديد ؟

إن عملية تسجيل حساب مستخدم جديد يعنى أن يتم ربط حساب هذا المستخدم الجديد مع صفحة مدرستك ي أو روضتك عىل موقع شمسية.التعليمية لتتمكن بعد ذلك من تحديث بيانات المدرسة عىل دليل شمسية.التعليمية

<span id="page-3-2"></span>من الذي يجب أن يقوم بعملية تسجيل حساب مستخدم جديد؟

يفضل أن يكون الشخص الذي سيقوم بتسجيل حساب مستخدم جديد هو أحد أعضاء إدارة المدرسة أو الروضة حيث سيتمكن هذا الشخص من تحديث و تعديل كافة بيانات المدرسة!

يجب أن يكون لدى الشخص الذي سيقوم بتسجيل حساب مستخدم جديد <mark>صلاحية النشر على صفحة الفيسبوك</mark> <mark>لمدرسته أو روضته</mark>، لماذا؟ لأن هذا الشخص سيقوم بعملية نشر منشور خاص بمدرسته على صفحة مدرسته على الفيسبوك كجزء من عملية تسجيل الحساب الجديد حتى نتمكن من توثيق حسابه ونتأكد بأنه يمتلك الصلاحيات المطلوبة لتعديل بيانات مدرسته عىل دليل شمسية.التعليمية.

### <span id="page-3-3"></span>خطوات تسجيل حساب مستخدم جديد

.<br>1. الدخول إلى موقع شمسية.التعليمية على الانترنت

#### <https://www.shamsieh.education/>

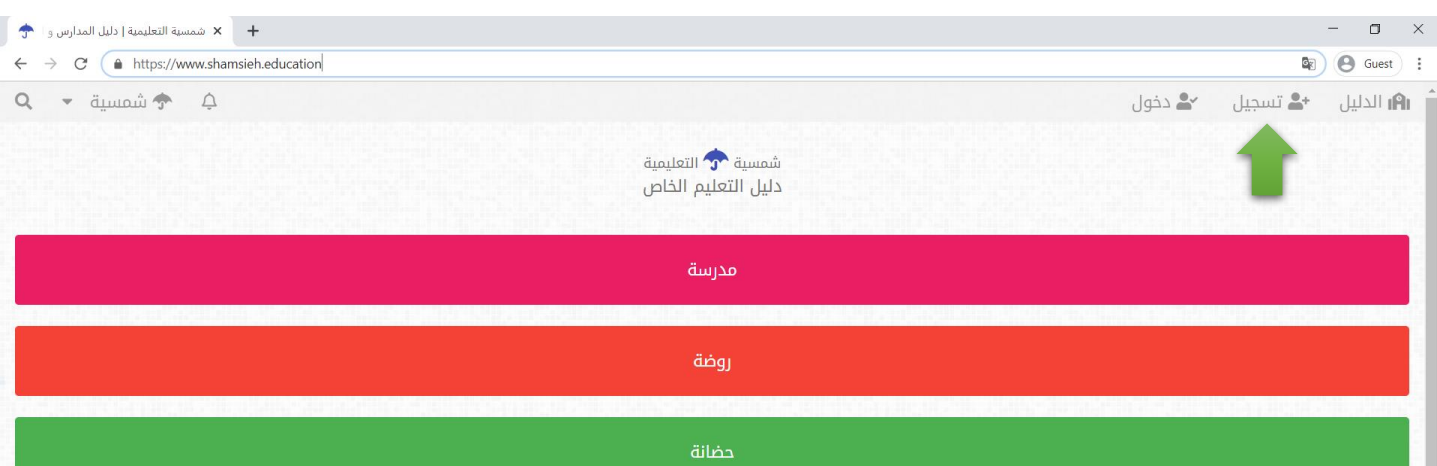

2. اضغط على زر <mark>تسجيل</mark> الموجود أعلى يمين الصفحة الرئيسية للموقع

3. ستظهر لك شاشة تسجيل حساب جديد ، اضغط على زر "اختر مدرستك"

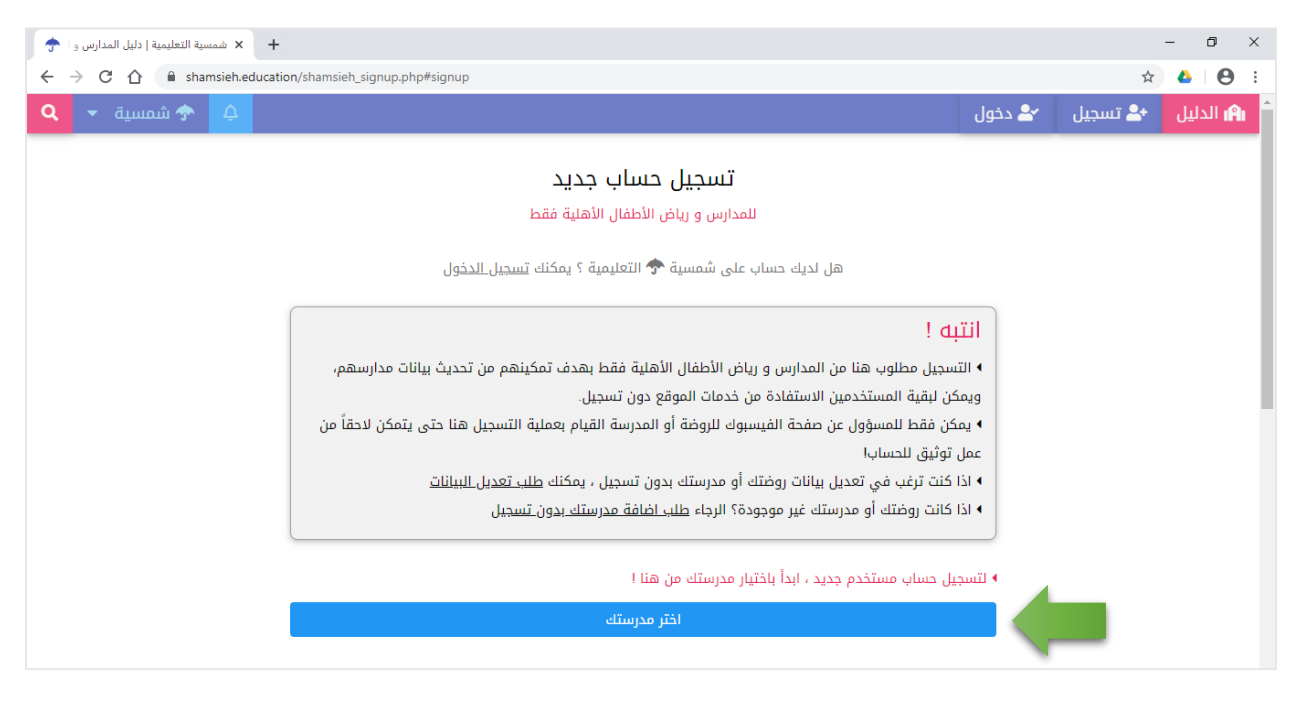

4. اختر المحافظة و اللواء الذي تقع فيه مدرستك من الشاشات اللاحقة

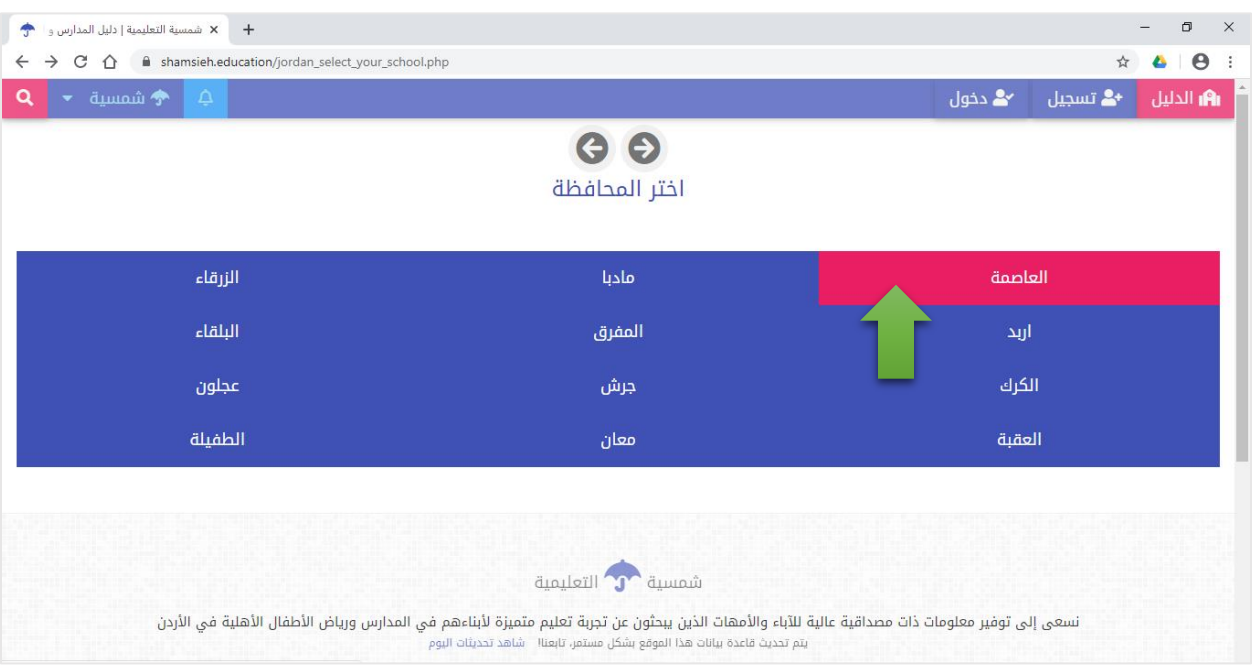

5. اعثر على اسم مدرستك – أو أكتب بعض أحرف اسم مدرستك في المكان المخصص لذلك لاستخدام الفلترة ي ֦֧֦֧֦֧֦֧֦֧֦֧֦֧֧֦֧֜֜֓֓֜֜ وتسهيل العثور على اسم مدرستك

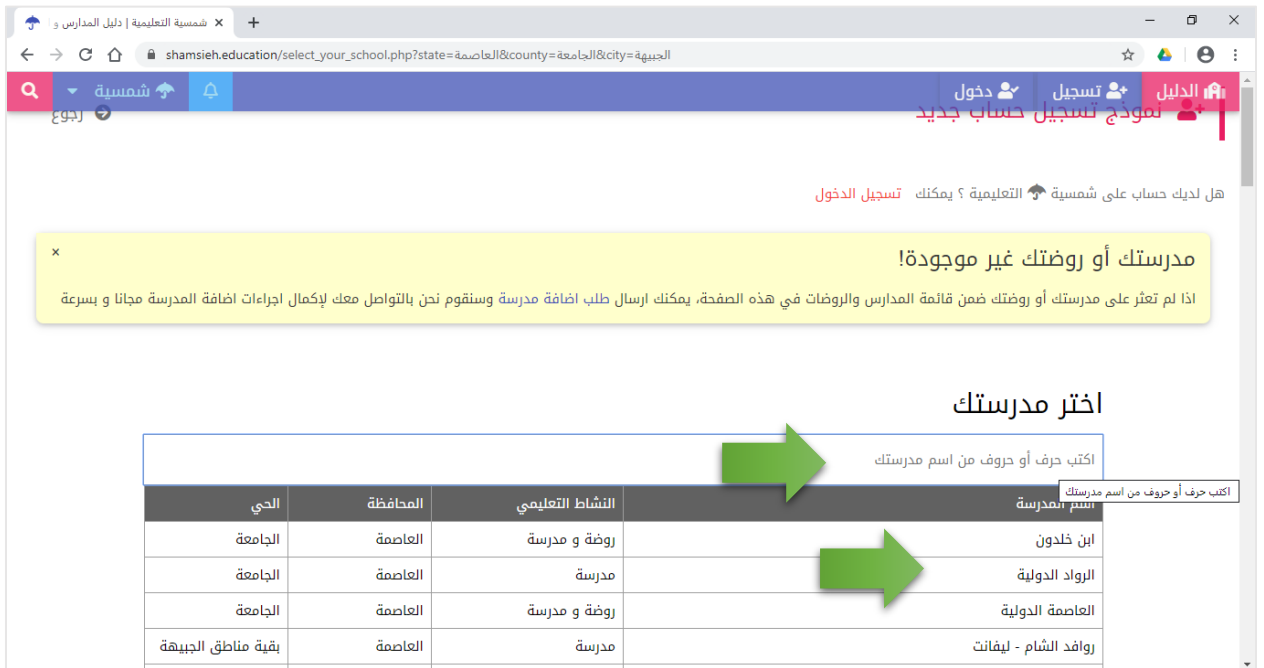

6. اضغط على اسم مدرستك (في هذا المثال نحن نبحث عن مدرسة اسمها : تجربة) ֦֧֢֦֧֦֧֦֧֦֧֧֦֧֚֚֡֜֜֜֓֜֜֜

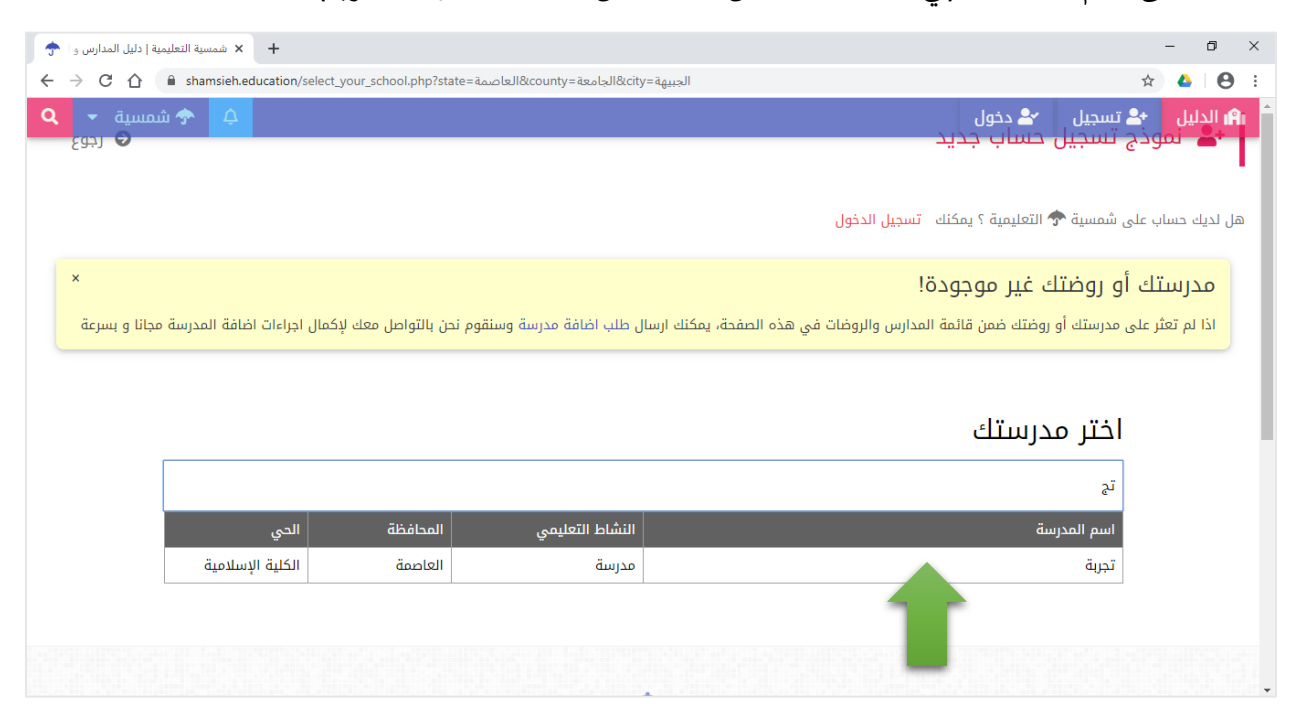

#### <span id="page-6-0"></span>اذا لم تعثر على اسم روضتك أو مدرستك ؟ ر

.<br>اذا لم تعثر على مدرستك ، اضغط على "طلب اضافة مدرسة"

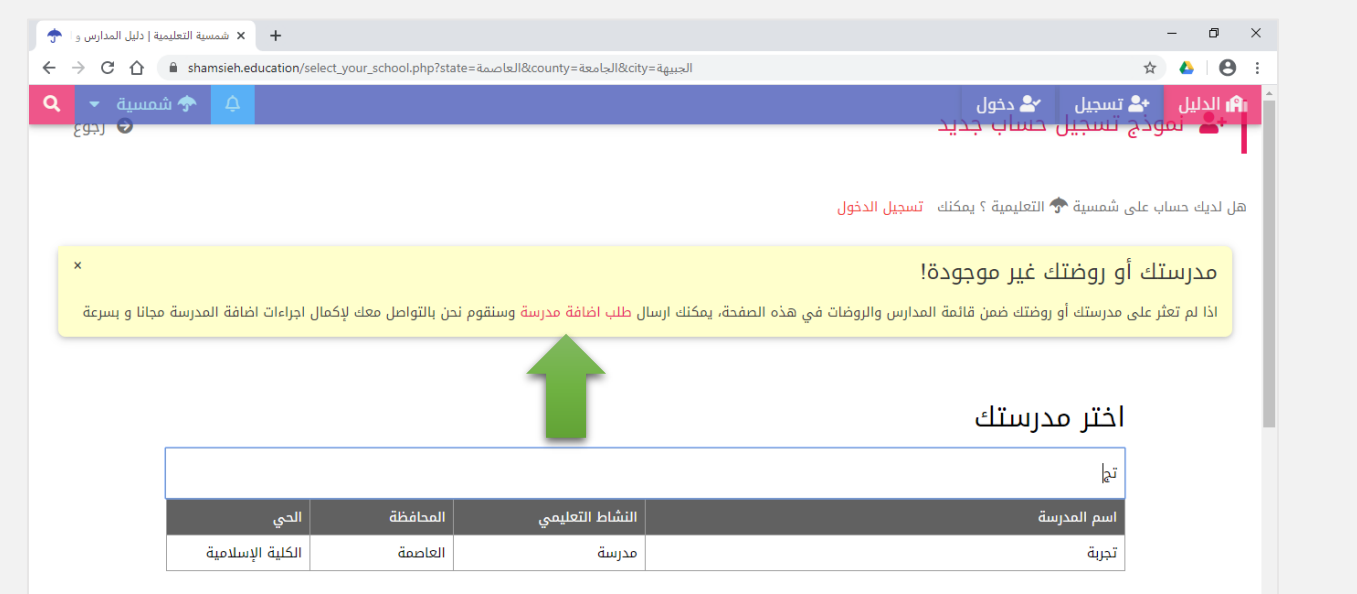

## قم بتعبئة وارسال النموذج التالي

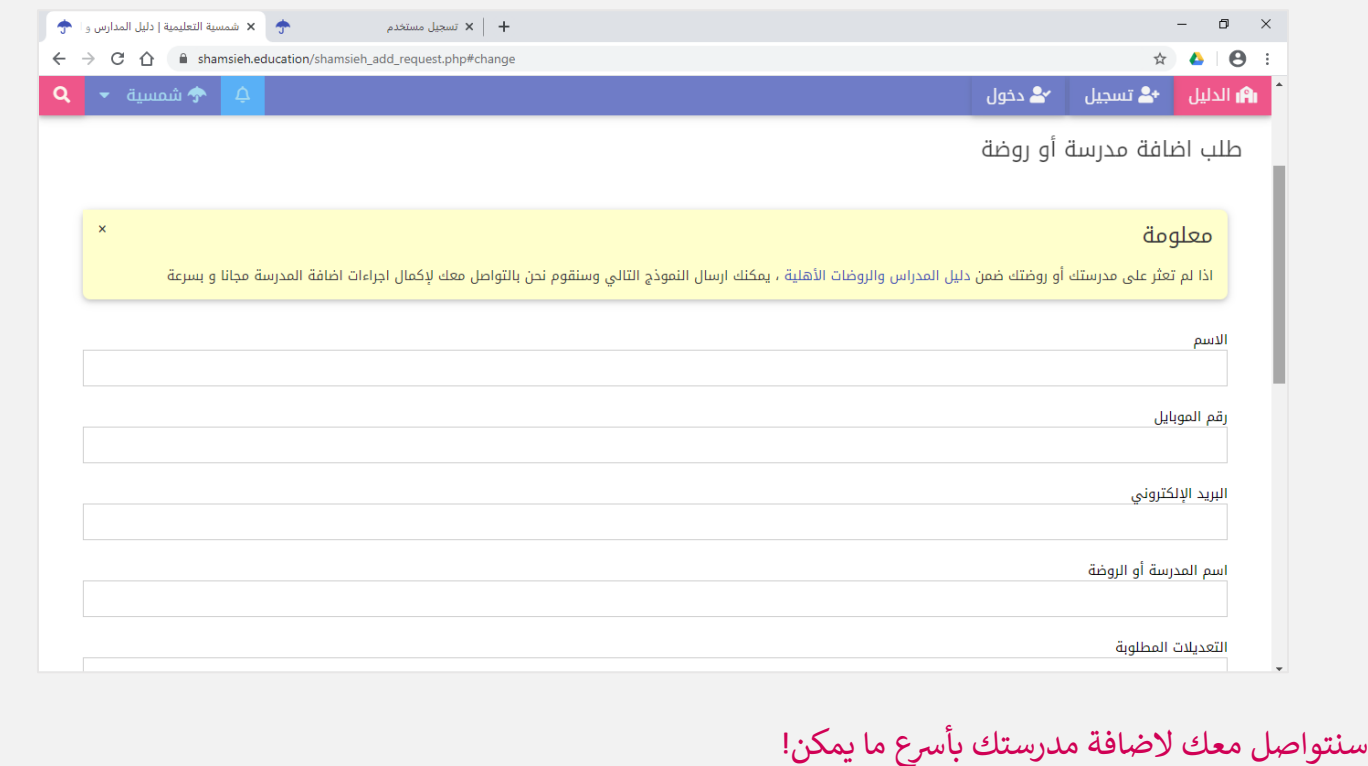

.7 بمجرد أن تضغط عىل اسم المدرسة، ستنتقل إىل صفحة "نموذج تسجيل حساب جديد" حيث سيكون هذا النموذج هو النموذج المخصص لتسجيل مدرستك بالذات – كما يظهر بالشكل أدناه -

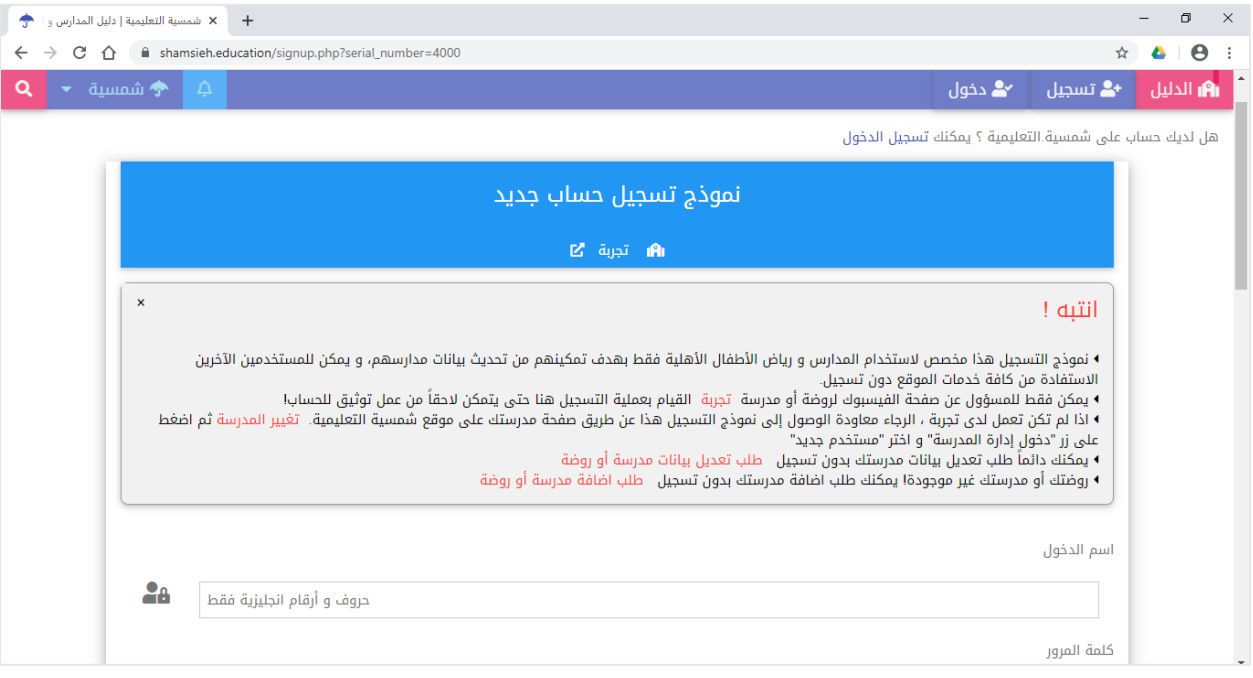

- 8. ابدأ بتسجيل كافة المعلومات المطلوبة في نموذج التسجيل حسب التوضيحات التالية :<br>. ֦֧֦֧֦֧֦֧֦֧֚֚֡֜֜֓֓֡֜֓֡֜֜
- اسم الدخول : يكون باللغة الإنجليزية ولايقل عن 3 حروف، سوف تستخدم هذا الاسم لاحقا خلال عمليات الدخول إلى الموقع
	- كلمة المرور : يجب أن التقل عن 3 حروف
	- أعد كتابة كلمة المرور : <mark>يجب أن تطابق "كلمة المرور" التي قمت بتسجيلها في الحقل السابق</mark> ֦֧֢֦֧֦֧֦֧ׅ֧ׅ֪֪ׅ֪֪֪֪֦֧֚֚֚֚֡֝֜֓֡֜֜֓֜֓֡֡֓֡
	- ي ون ى الرثيد اإللكث الصحيح، سيتم ارسال رسالة تأكيد عىل هذا الرثيد ون : ادخل عنوان بريدك اإللكث <sup>ى</sup> ي
		- الاسم : اسمك الثلاثي<br>■ الاسم : اسمك الثلاثي
		- رقم الموبايل الشخصي : رقم هاتفك
- أوافق على اتفاقية استخدام خدمات موقع شمسية.التعليمية : اقرأ الاتفاقية بعناية ثم قم بالتأشير على مربع الأتفاقية اذا رسی می می درست میکنیم.<br>کنت موافقاً علی ما جاء فیها من شروط وأحکام
	- اضغط عىل زر "تسجيل"

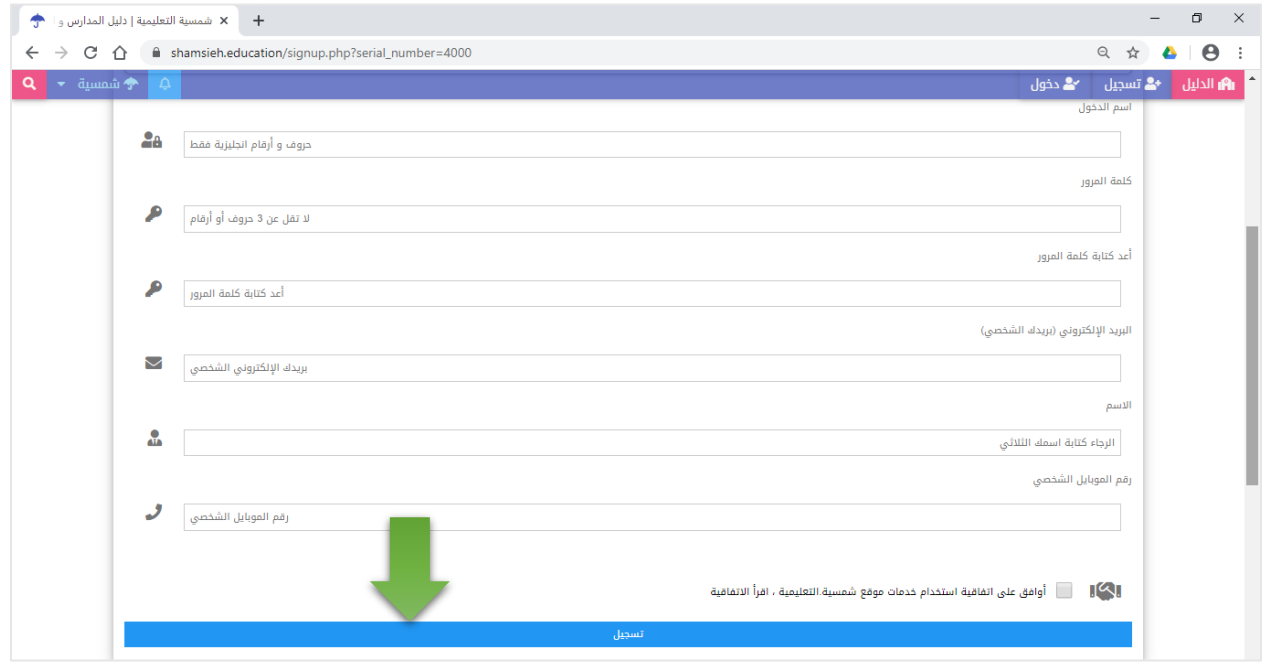

.9 بعد الضغط عىل زر "تسجيل" أعاله، ستظهر لك رسالة بأنه تم التسجيل بنجاح

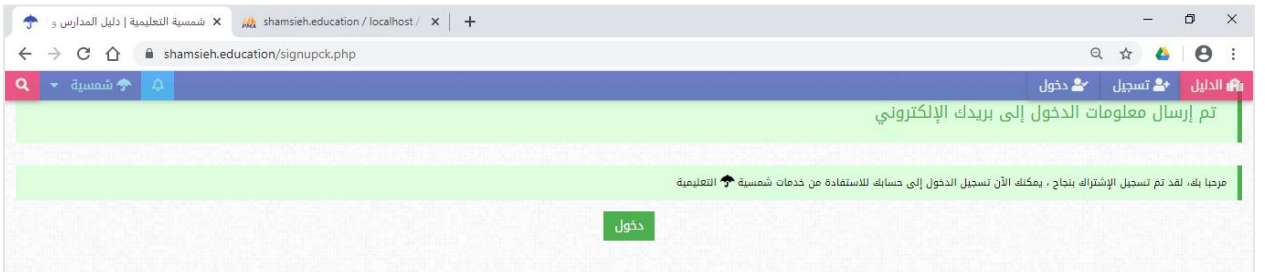

10.اضغط على زر الدخول واكتب " اسم الدخول" و "كلمة المرور" التي أدخلتها عند تسجيلك للحساب في الخطوة ֦֧֢֦֧֦֧֦֧֦֧֧֦֧֚֚֡֜֜֜֓֜֜֜ ي السابقة

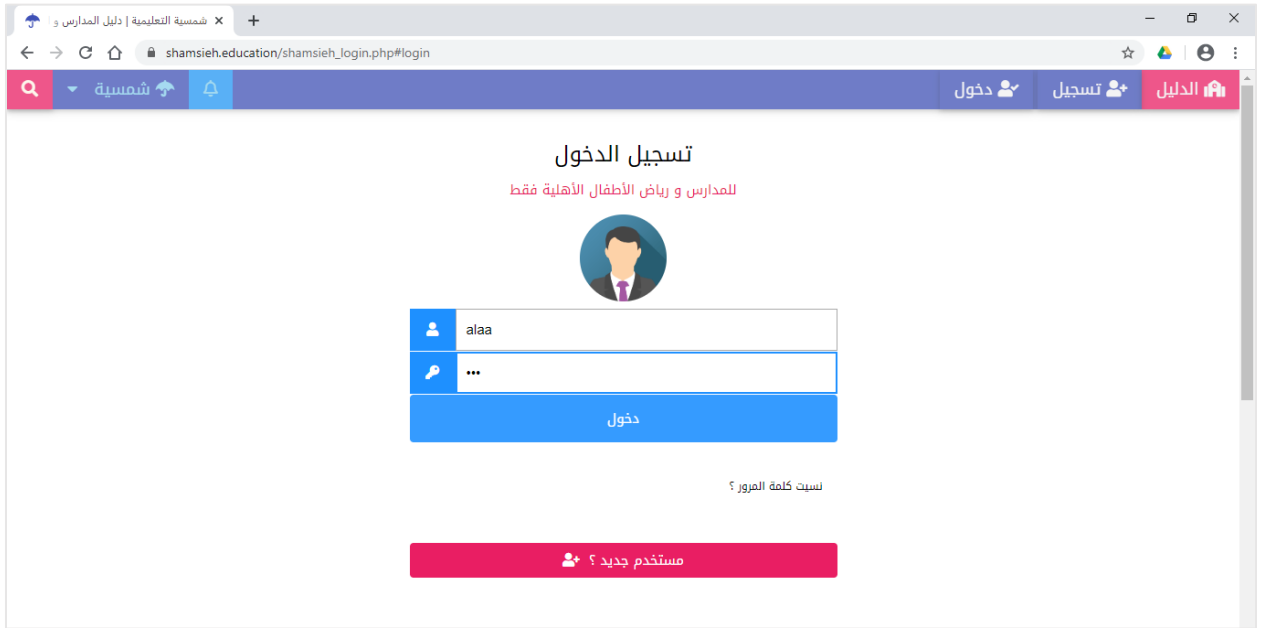

.11ستظهر لك شاشة "توثيق الحساب"

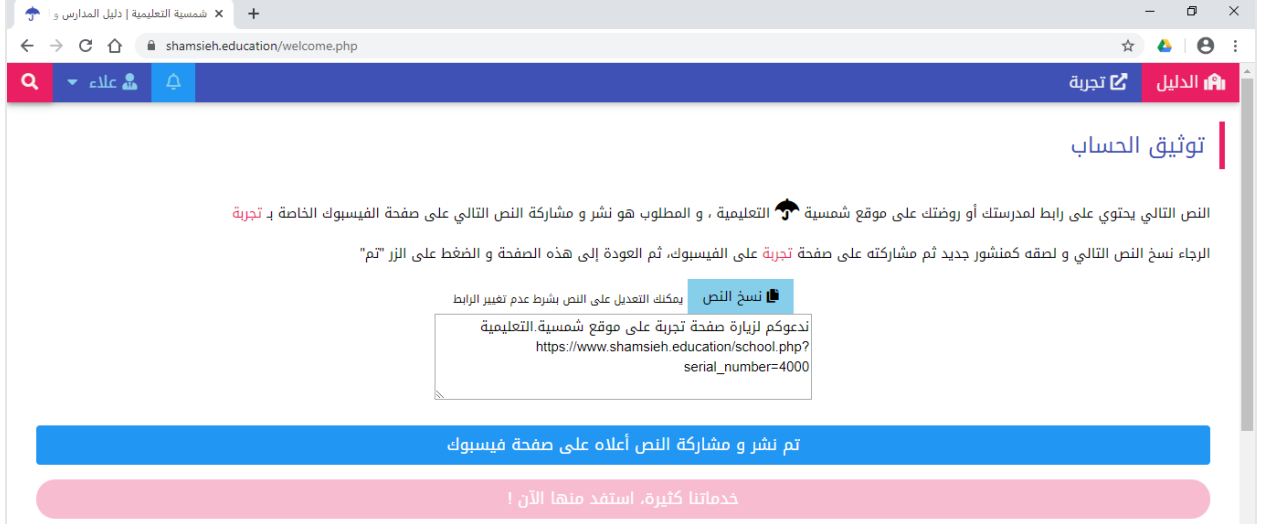

- 12.حتى يتم التحقق بأن الشخص الذي يصنع الحساب هو أحد المسؤولين في المؤسسة التعليمية، يجب أن يقوم ֦֧֦֧֦֧֦֧֦֧֦֧֧֦֧֦֧֦֧֚֚֡֜֜֜֓֜֜֜֜֜ الشخص بمشاركة صفحة مدرسته المتواجدة فى موقع شمسية على صفحة المدرسة على الفيسبوك، ويمكن أن يتم ي ֦֧֢֦֧֦֧֦֧֦֧֧֦֧֚֚֡֜֜֜֓֜֜֜ ذلك بطريقتين :
- قم بنسخ النص المطلوب وانشره كمنشور جديد على صفحة مدرستك على الفيسبوك ثم اعمل مشاركة
- أو : قم باستعراض صفحة مدرستك على دليل شمسية ثم اضغط زر المشاركة على الفيسبوك كما يظهر في ֦֧֢֦֧֦֧֦֧֦֧֚֚֡֜֜ الشكل التالي :

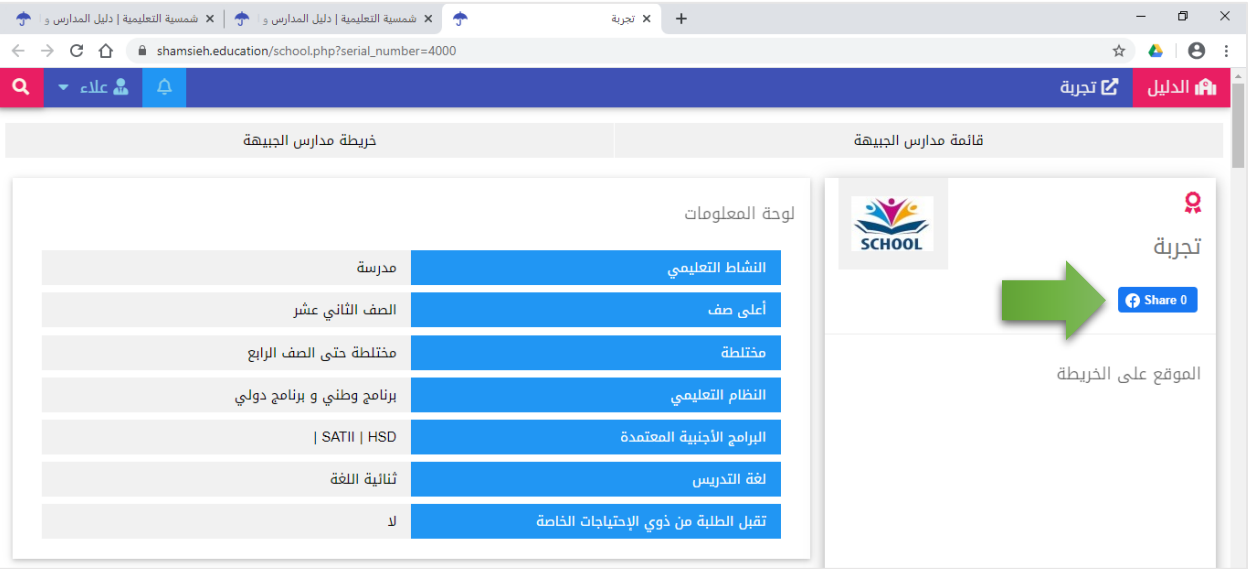

13 بمجرد أن تنتهي من مشاركة صفحة مدرستك في دليل شمسية على صفحة الفيسبوك الخاصة بمدرستك، اضغط ֦֧֢֦֧֦֧֦֧֦֧֚֚֚֡֜֜֜֜֜֜֜֜֜ الزر "تم نشر ومشاركة النص أعلاه على صفحة فيسبوك"

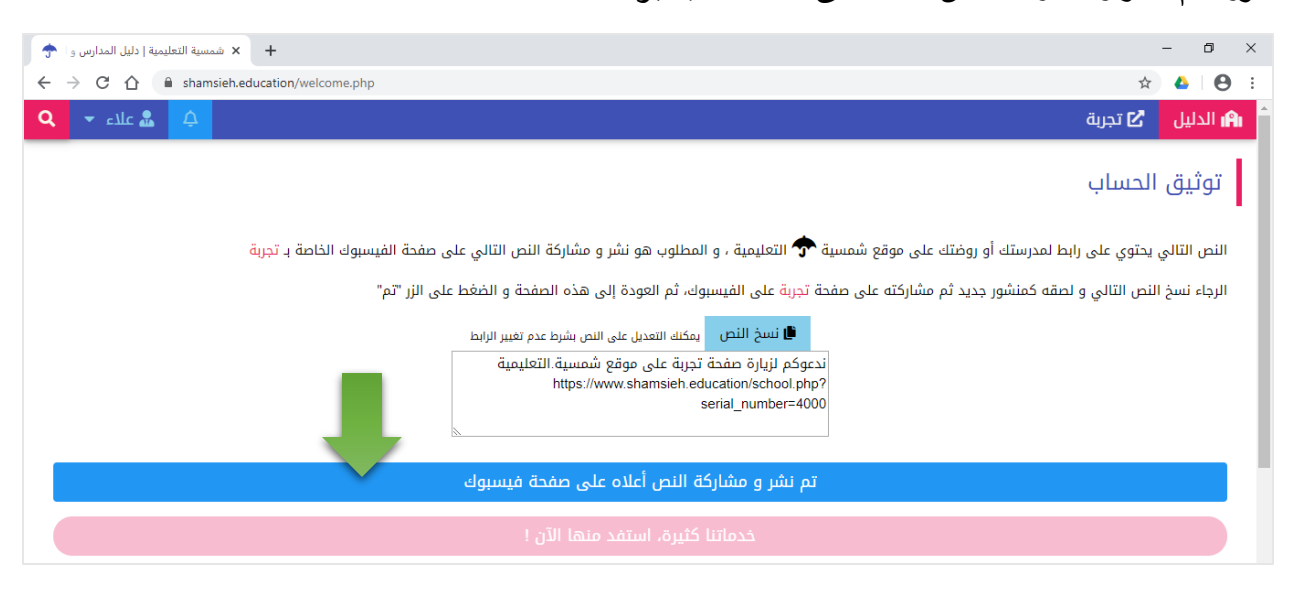

14.ستظهر لك شاشة تطالبك بالانتظار إلى حين التأكد والموافقة على حسابك من قبل إدارة موقع شمسية.التعليمية، سيقوم موقع شمسية في هذه الأثناء بالتأكد من نشر النص المطلوب كمنشور جديد و مشاركته على صفحة مدرستكم ֦֧֢֦֧֦֧֦֧֦֧֦֧֚֚֡֜֜֜֜֜ بضع دقائق، ويمكنك إعادة تحديث الصف ้ على الفيسبوك، وقد تستغرق هذه العملية عادةً بضع دقائق، ويمكنك إعادة تحديث الصفحة من خلال الضغط عىل زر "تحديث الصفحة" للتأكد من تفعيل حسابك أو انتظار استالم رسالة من موقع شمسية عىل بريدك .<br>الإلكتروني الذي ادخلته خلال عملية التسجيل. ي

انتبه : قد تستغرق عملية التأكد ساعات طويلة اذا تم عمل المشاركة خارج أوقات العمل الرسمي أو خلال العطلات، وفي هذه الحالة ننصح أن يتم مراجعة البريد الإلكتروني في اليوم التالي أو الدخول إلى الموقع للتأكد من اكتمال عملية ي ֚֚֚֚֡ ֦֧֢֦֧֦֧֦֧֚֚֚֬֜֜ التوثيق.

15.تتم عملية التأكد من نشر المنشور المطلوب بشكل غير آلي، وبالتالي ستبقى لديك الفرصة لمشاركة النص المطلوب خالل مرحلة التوثيق

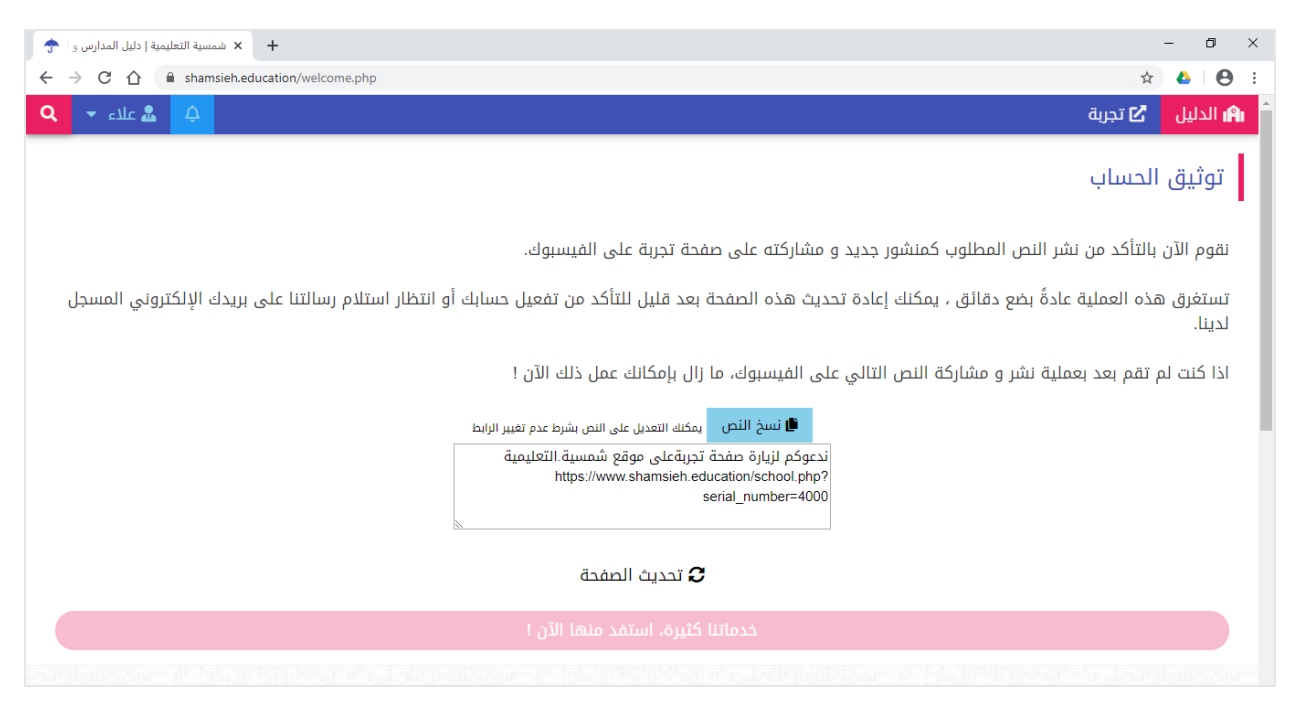

16.بمجرد الضغط على زر "تحديث الصفحة" وفي حال تم اعتماد حسابك، ستنتقل مباشرة إلى صفحة "خدماتي" ֦֧֢֦֧֦֧֦֧֦֧֦֧֧֦֧֦֧֛֚֚֡֜֜֜֓֜֜֜֜֜֜֞֓֡֜ لتتمكن من تحديث كافة بيانات مدرستك، مرثوك!

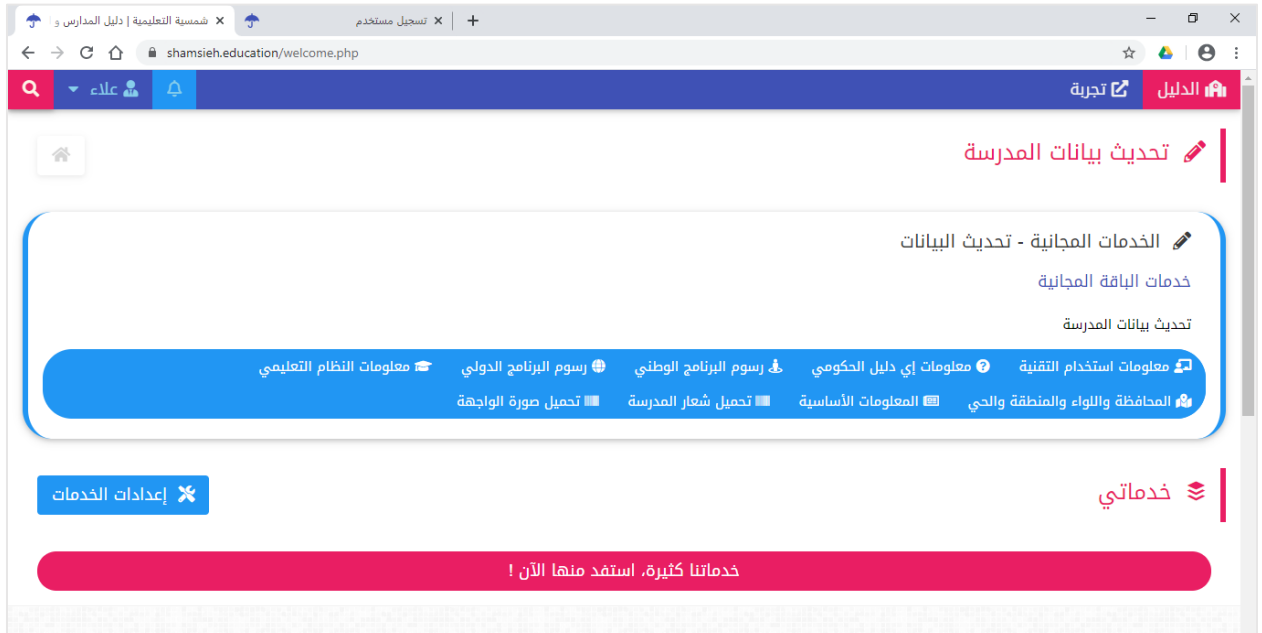

## <span id="page-13-0"></span>تحديث بيانات الروضة أو المدرسة

<span id="page-13-1"></span>ماذا ستستفيد روضتك أو مدرستك من عملية تعديل أو تحديث بياناتها عىل دليل شمسية؟

قامت شمسية.التعليمية بجهد كبير في جمع وتحليل بيانات كافة المدارس و رياض الأطفال الأهلية في الأردن لتتمكن من ي ֦֧֦֧֦֧֦֧֦֧֚֚֡֜֜֜֓֡֜֜֓֡֜֜ ֦֧֢֦֧֦֧֦֧֦֧֚֚֡֜֜֜֓֡֜֜ توفير دليل متكامل يسهل على أهالي الطلبة عملية البحث والعثور عن المكان المناسب لتعليم أبنائهم، وحيث أن روضتك<br>-أو مدرستك هي إحدى هذه المدارس الأهلية المتواجدة على الدليل، فإن توفيرك للمعلومات الدقيقة حول نظام مدرستك التعليمي وعنوانها و طرق التواصل معها سيجعل العثور عليها من قبل أهالي الطلبة سريعا و سهلا.

كما أن المدارس التي يتم تحديث بياناتها باستمرار تظهر في أول قائمة التحديثات على الدليل مما يعتبر إعلاناً مجانيا ي ֦֧֦֧֦֧֦֧֦֧֦֧֦֧֚֚֡֜֜֜֜֜֜ ي .<br>آ النا لمدرستك.

وأخيرا، فإن شعار "معلومات موثقة" سوف يظهر بشكل دائم على صفحة مدرستك على الدليل مما يعطي للأهالي انطباعا جيدا عن مصداقية بيانات مدرستك.

<span id="page-13-2"></span>خطوات تعديل أو تحديث بيانات المدرسة عىل دليل شمسية

.<br>1. الدخول إلى موقع شمسية.التعليمية على الانترنت

[https://www.shamsieh.education/](https://shamsieh.education/)

2. اضغط على زر "دخول" الموجود أعلى يمين الصفحة الرئيسية للموقع

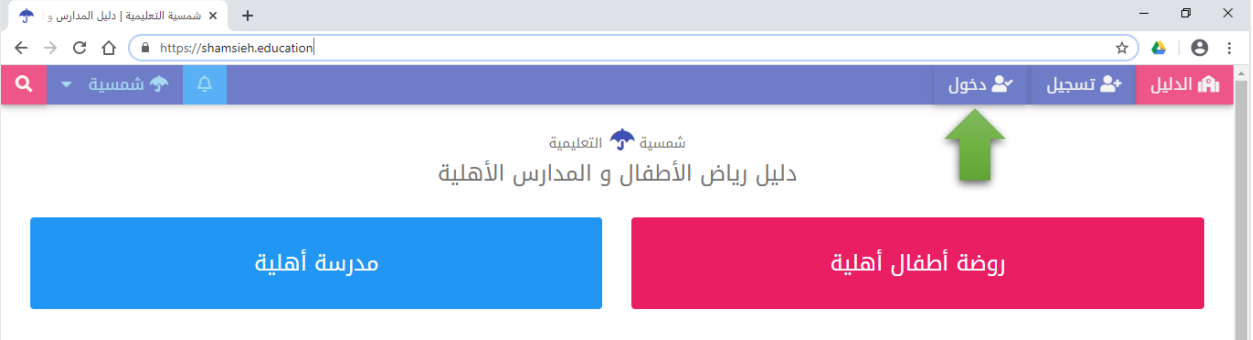

.3 اكتب "اسم الدخول" و "كلمة المرور" ثم اضغط زر "دخول"

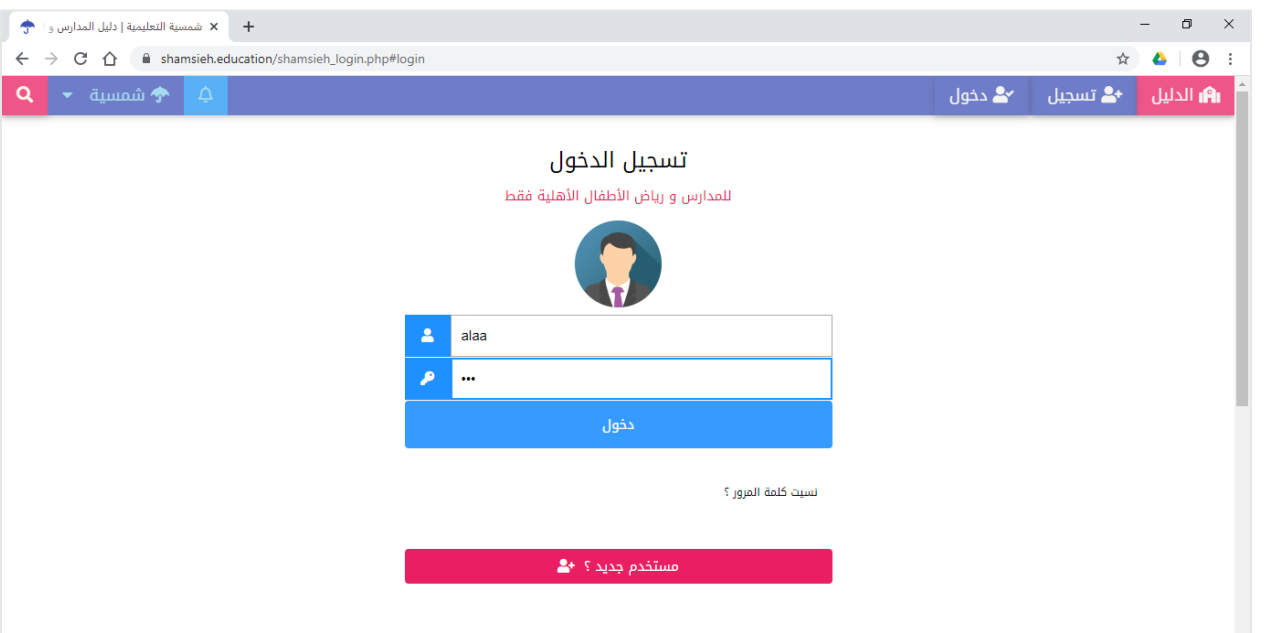

4. بمجرد الضغط على زر "دخول"، ستنتقل مباشرة إلى صفحة "خدماتي"

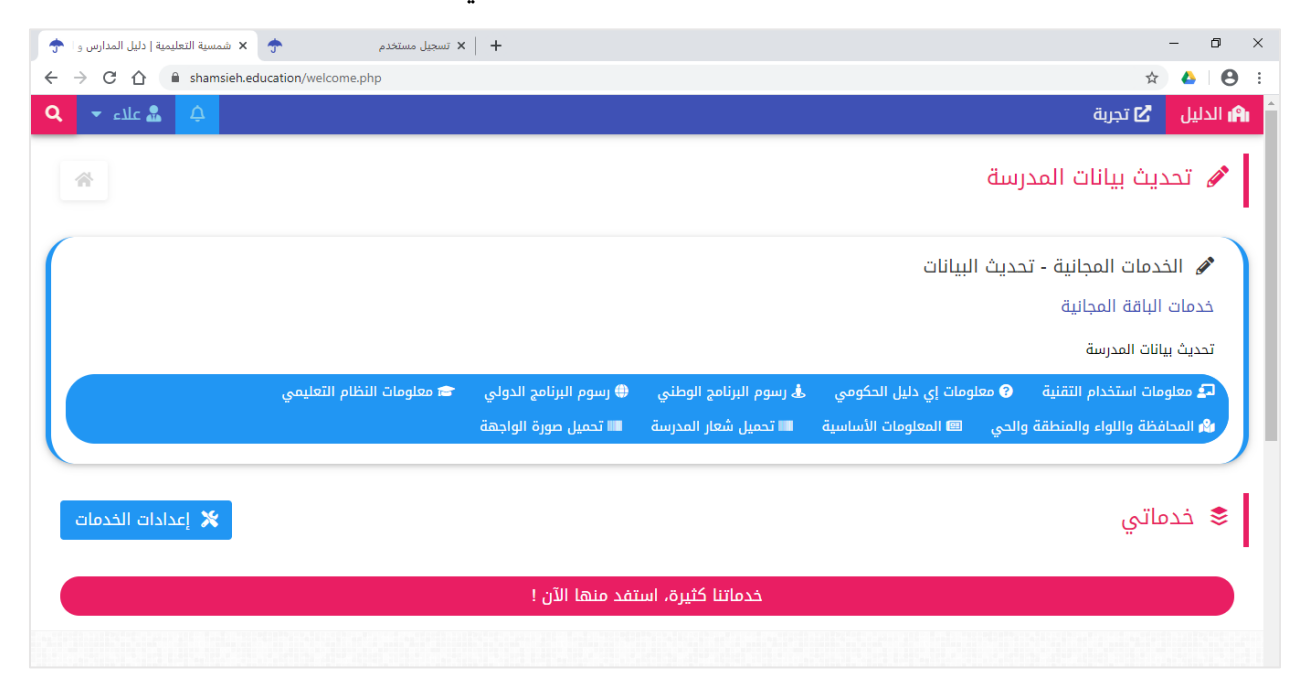

#### 5. في أعلى صفحة "خدماتي"، في قسم " تحديث بيانات المدرسة"، يمكنك أن تبدأ بتعديل أو تحديث البيانات التالية: ֦֧֢֦֧֦֧֦֧֦֧֚֚֡֜֜֜֓֡֜֜֜ ي ֦֧֢֦֧֦֧֦֧֦֧֦֧֧֚֚֡֜֜֜֓֜֜

- معلومات استخدام التقنية
- معلومات إي دليل الحكومي (المعلومات المستوردة من موقع الحكومة الإلكترونية)
	- رسوم البرنامج الوطني
	- رسوم البرنامج الدولي
	- معلومات النظام التعليمي
	- المحافظة واللواء والمنطقة والحي
		- المعلومات الأساسية
		- تحميل شعار المدرسة
		- تحميل صورة الواجهة
- .6 لتحديث "معلومات استخدام التقنية" اضغط عىل زر "معلومات استخدام التقنية"، لتتمكن من تحديث المعلومات التالية:
	- ي للمدرسة ون الرثيد اإللكث <sup>ى</sup>
	- عنوان موقع الويب للمدرسة
	- عنوان صفحة الفيسبوك للمدرسة

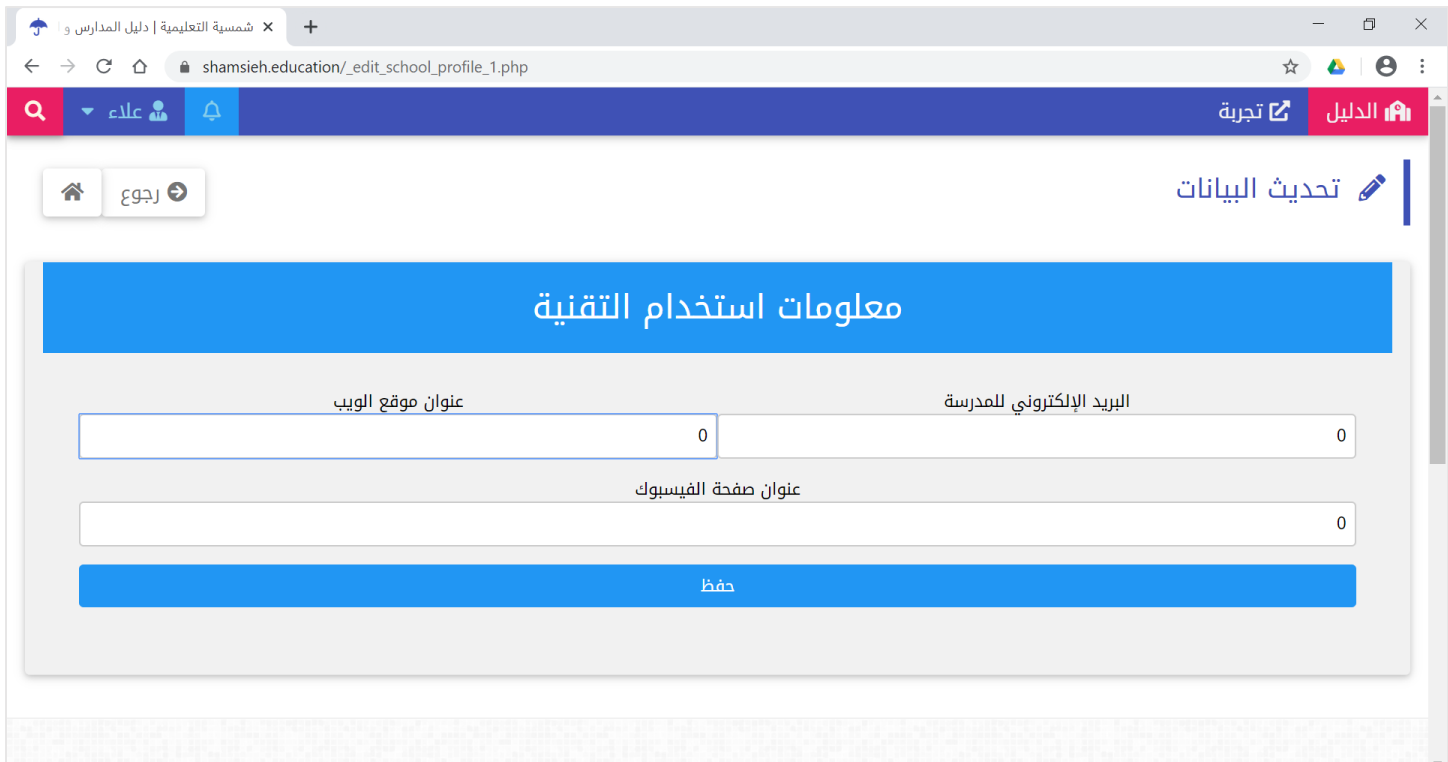

## 7. لتحديث "معلومات إي دليل الحكومي" اضغط على زر "معلومات إي دليل الحكومي"، لتتمكن من تحديث المعلومات التالية:

- عدد الغرف غير الصفية
	- عدد الغرف الصفية
		- أدنى صفّ
		- أعىل صف
	- عدد الطالبات االناث
	- عدد الطالب الذكور
	- عدد الشعب اساسي
	- عدد الشعب ثانوي
	- عدد الشعب روضة
	- عدد معلمون اناث
	- عدد معلمون ذكور
	- عدد االداريون اناث
	- عدد االداريون ذكور

ملاحظة: تتوفر كافة المعلومات أعلاه –وأكثر- على موقع الحكومة الإلكترونية، يمكنك التأكد من خلال زيارة الرابط التالي: ر <http://www.e-daleel.gov.jo/>

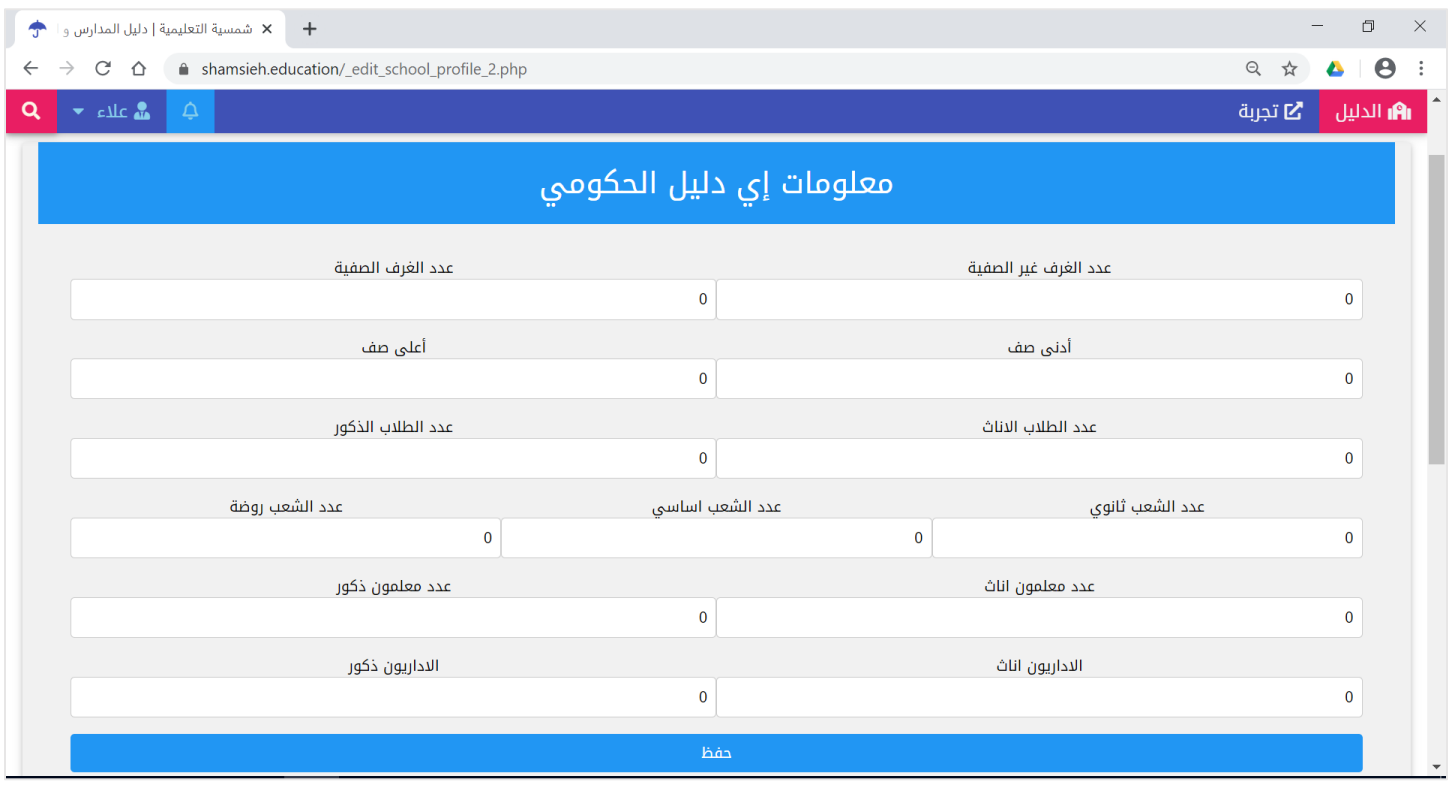

8. لتحديث "رسوم البرنامج الوطني" اضغط على زر "رسوم البرنامج الوطني"، لتتمكن من تحديث الرسوم الدراسية ي لكافة المراحل الدراسية المعتمدة فى مدرستك. ي ֦֧֦֧֦֧֦֧֦֧֦֧֦֧֧֦֧֚֚֡֜֜֜֓

> ملاحظة : اكتب صفر "0" مقابل الرسوم المدرسية للمراحل الغير متوفرة في مدرستك. ي ֧֦֧֢֦֧֦֧֦֧֚֬֜֜

ثم أكتب الملاحظات التي تريدها في خانة "ملاحظات على الرسوم"، مثلاً : رسوم المواصلات ֦֧֢֦֧֦֧֦֧֦֧֚֚֡֜֜֜֓֡֜֜ ي قم بإدخال المعلومات الصحيحة ثم اضغط عىل زر "حفظ"

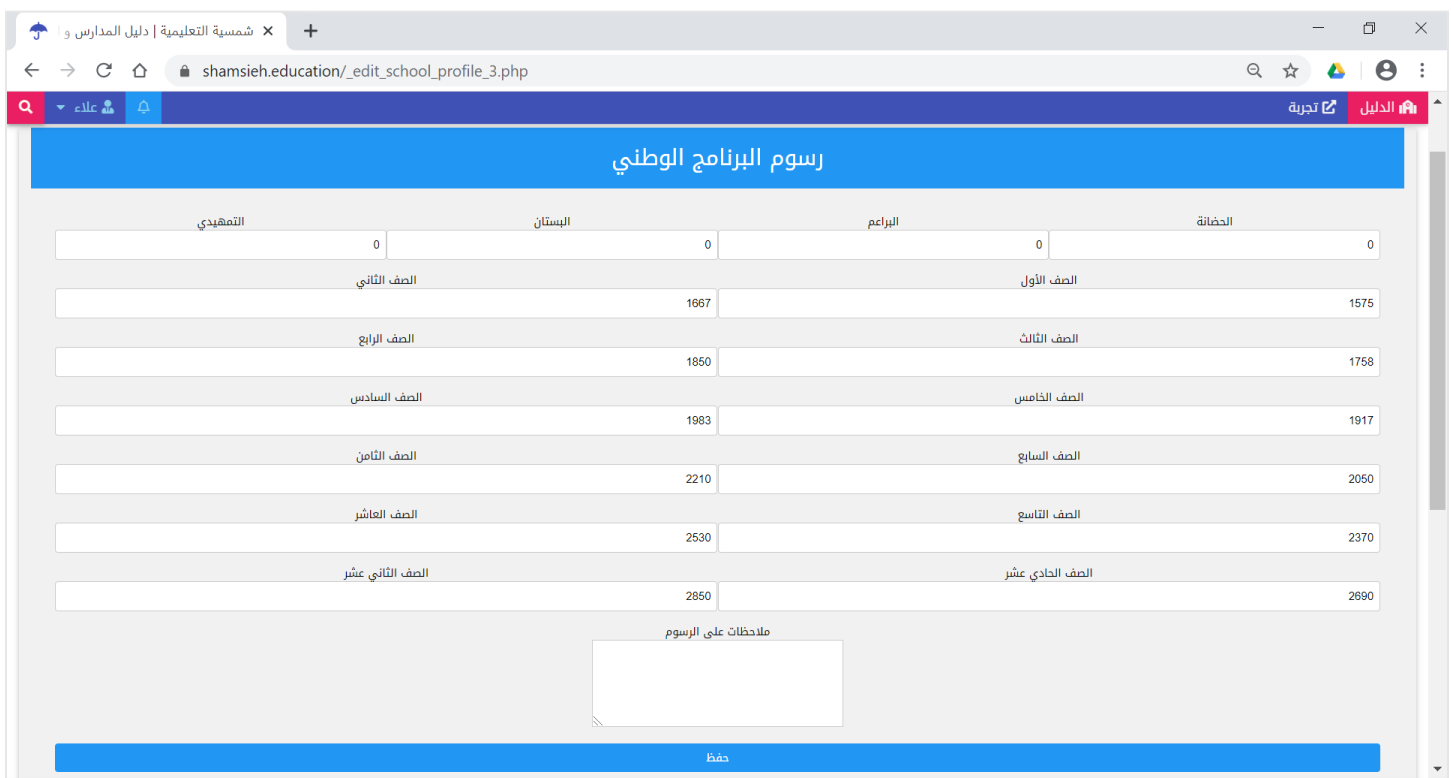

9. اذا كانت مدرستك تعتمد نظام أكاديمي دولي، لتحديث "رسوم البرنامج الدولي" اضغط على زر "رسوم البرنامج الدولي"، لتتمكن من تحديث الرسوم الدراسية لكافة المراحل الدراسية المعتمدة في مدرستك. ي ֦֧֦֧֦֧֦֧֦֧֚֚֡֜֜֜֓֡֜֜֓֡֜֜

> ملاحظة : اكتب صفر "0" مقابل الرسوم المدرسية للمراحل الغير متوفرة في مدرستك. ي ֦֧

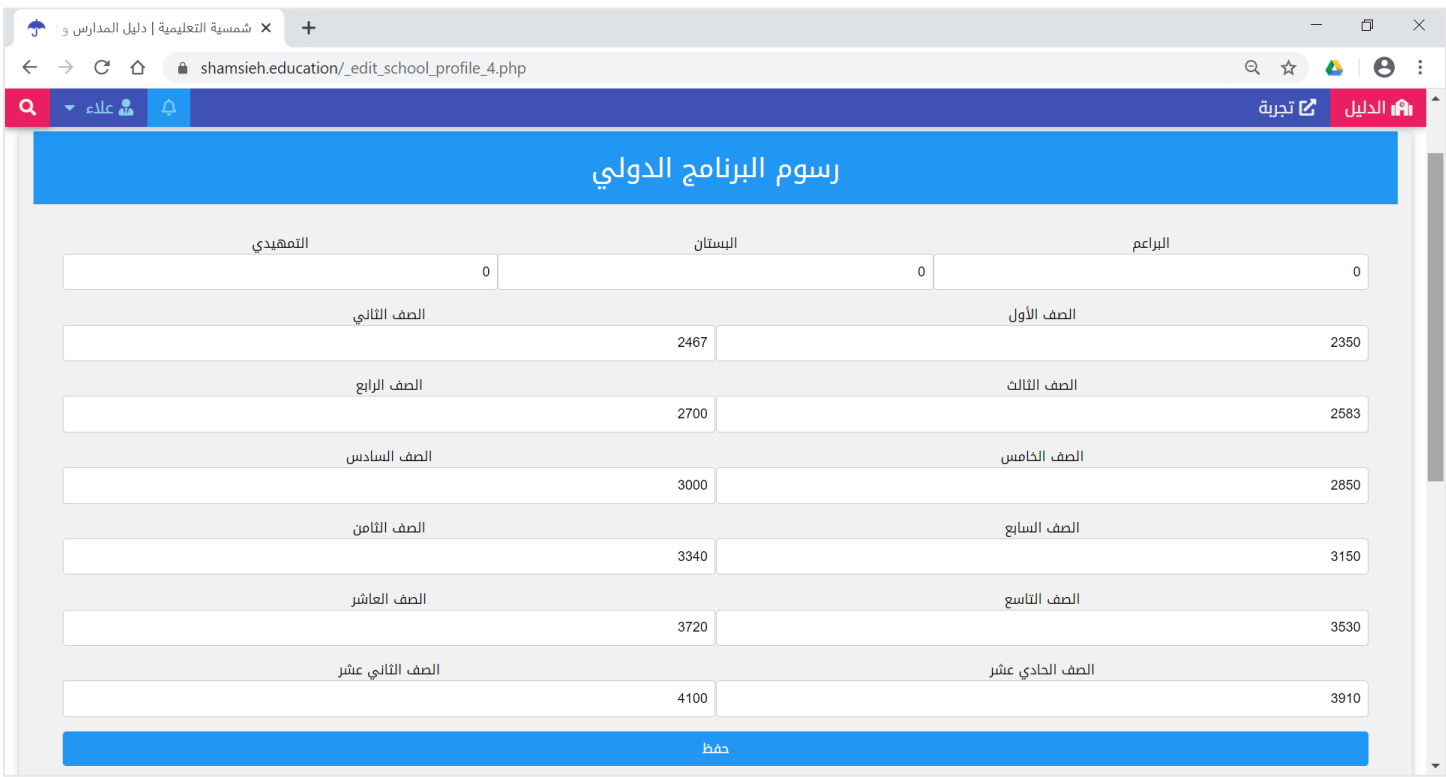

#### دليل المستخدم

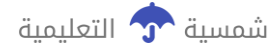

10 لتحديث "النظام التعليمي" اضغط على زر "النظام التعليمي"، لتتمكن من تحديث المعلومات التالية:

- أعىل صف
- لغة التدريس
- النظام التعليمي
	- مختلطة
- مختلطة حتى الصف
- هل تقبل مدرستك الطلبة من ذوي الاحتياجات الخاصة (صعوبات التعلم) اذا كانت اإلجابة نعم، حدد طبيعة اإلحتياجات الخاصة أو نوعها
	- لغات تدريس اخرى، غير العربية
- البرامج الأجنبية المعتمدة، شرط أن تكون هذه البرامج معتمدة من التعليم الخاص
- ملاحظات على النظام التعليمي، اكتب هنا ما ينفرد أو يتميز به نظام المدرسة الاكاديمي

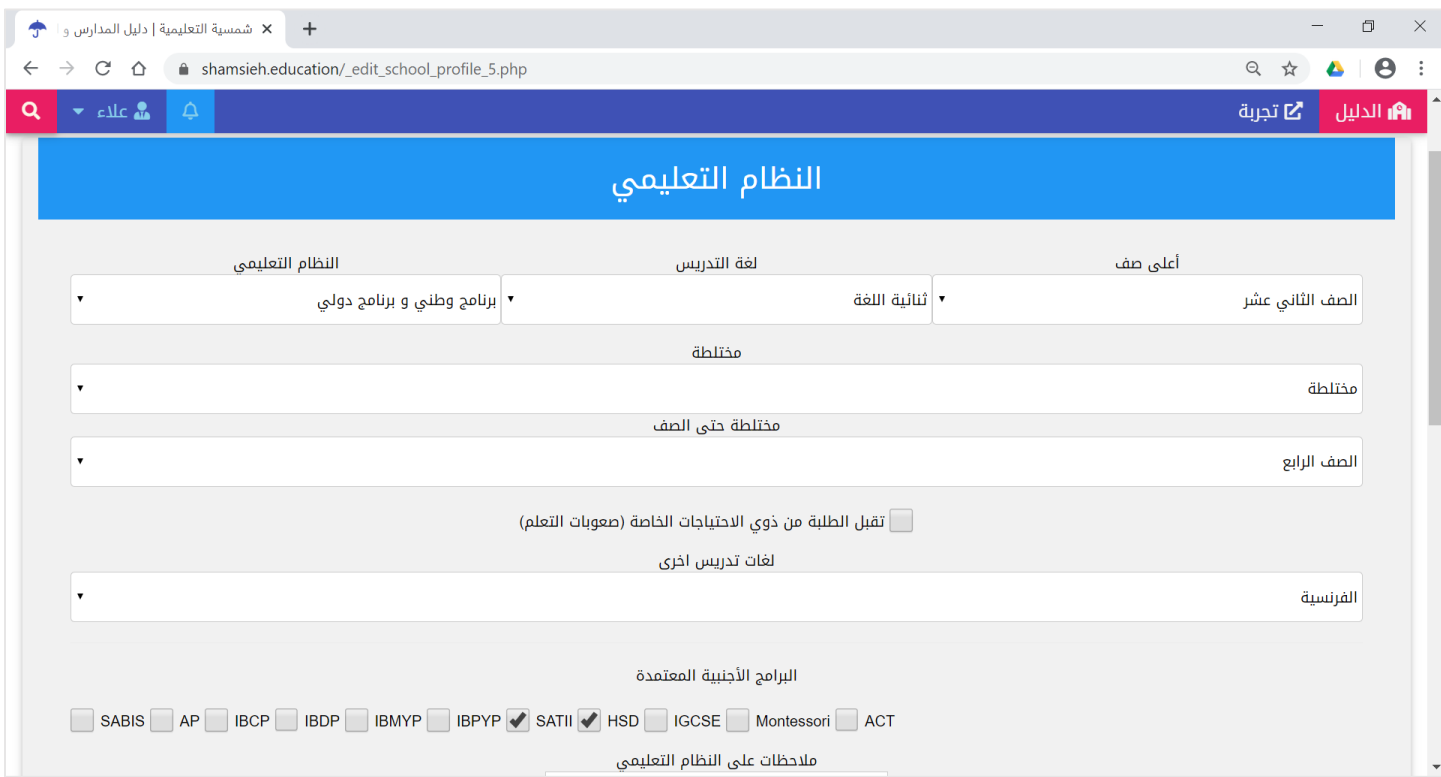

دليل المستخدم

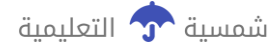

11.لتحديث مكان أو موقع المدرسة من حيث المحافظة واللواء والمنطقة والحي، اضغط على زر "المحافظة واللواء والمنطقة والحي"، لتتمكن من تحديث المعلومات التالية:

- المحافظة
- اللواء و المنطقة و الحي

ابدأ باختيار المحافظة، ثم اضغط زر "متابعة"، ثم قم بإختيار اللواء والمنطقة والحي ثم اضغط على زر "حفظ"

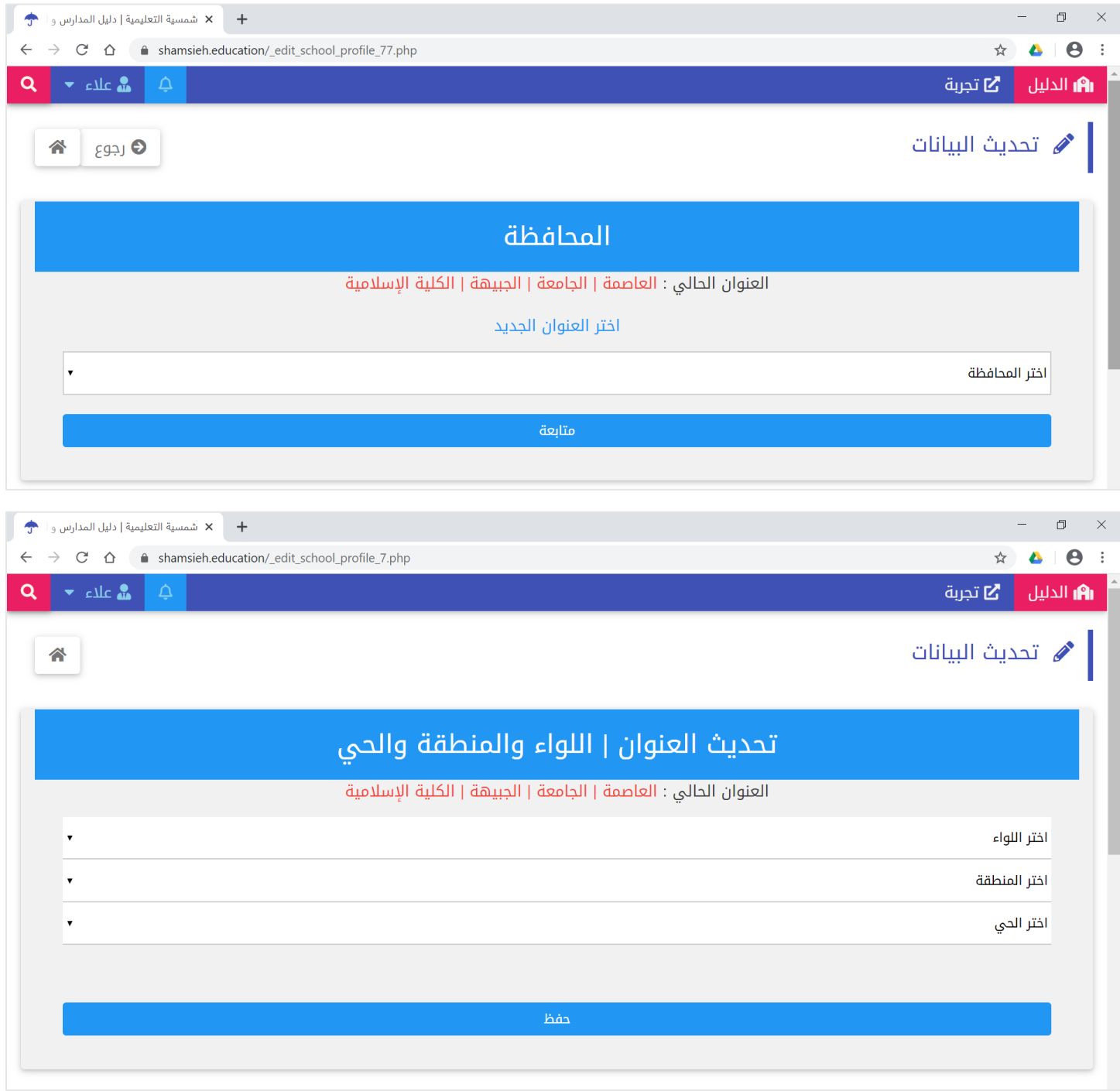

12.لتحديث "المعلومات الأساسية" اضغط على زر "المعلومات الأساسية"، لتتمكن من تحديث المعلومات التالية:

- اسم المدرسة، اكتب اسم المدرسة دون كتابة كلمة مدرسة أو روضة لتسهيل العثور عليها في البحث. ֦֧֦֧֦֧֦֧֦֧֚֚֡֜֜֜֓֡֜֜֓֡֜֜
	- رقم الموبايل أو الهاتف الرئيسي
		- سنة التأسيس
			- عدد الفروع
		- رقم هاتف ثاني<br>■
		- رقم هاتف ثالث
	- عنوان المدرسة التفصيلي، اكتب عنوان الوصول التفصيلي
	- عنوان خريطة جوجل، شاهد كيفية كتابة إحداثيات خريطة جوجل في الملاحظة القادمة أدناه. ֦֧֦֧֦֧֢֦֧֦֧֦֧֜֜
		- نوع المدرسة (مدرسة أو روضة أو حضانة أو مدرسة لذوي الإحتياجات الخاصة)
			- مالحظات

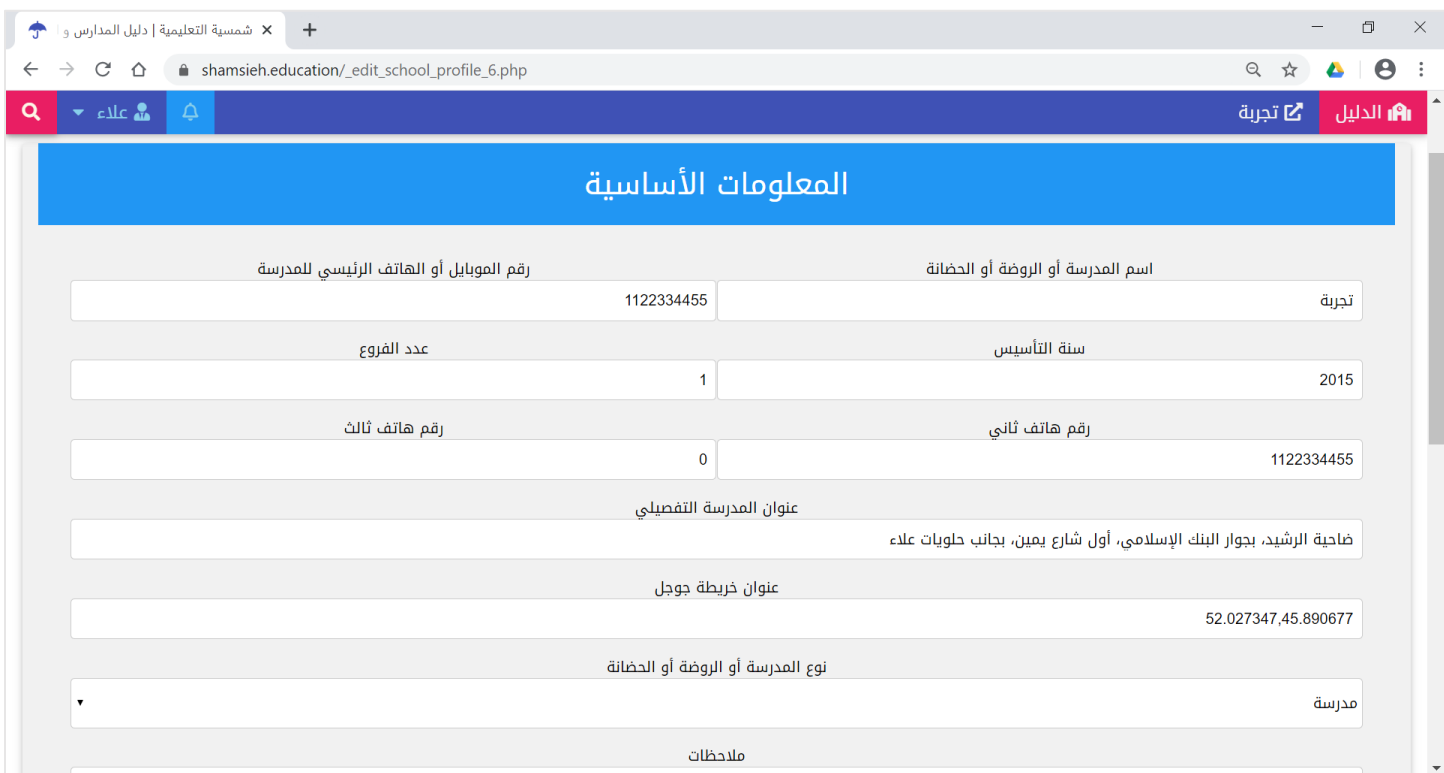

.13لتحديث "شعار المدرسة" اضغط عىل زر "تحميل شعار المدرسة"، لتتمكن من تحميل صورة شعار المدرسة، اضغط عىل زر "اختيار صورة الشعار" ليتم تحميل شعار المدرسة

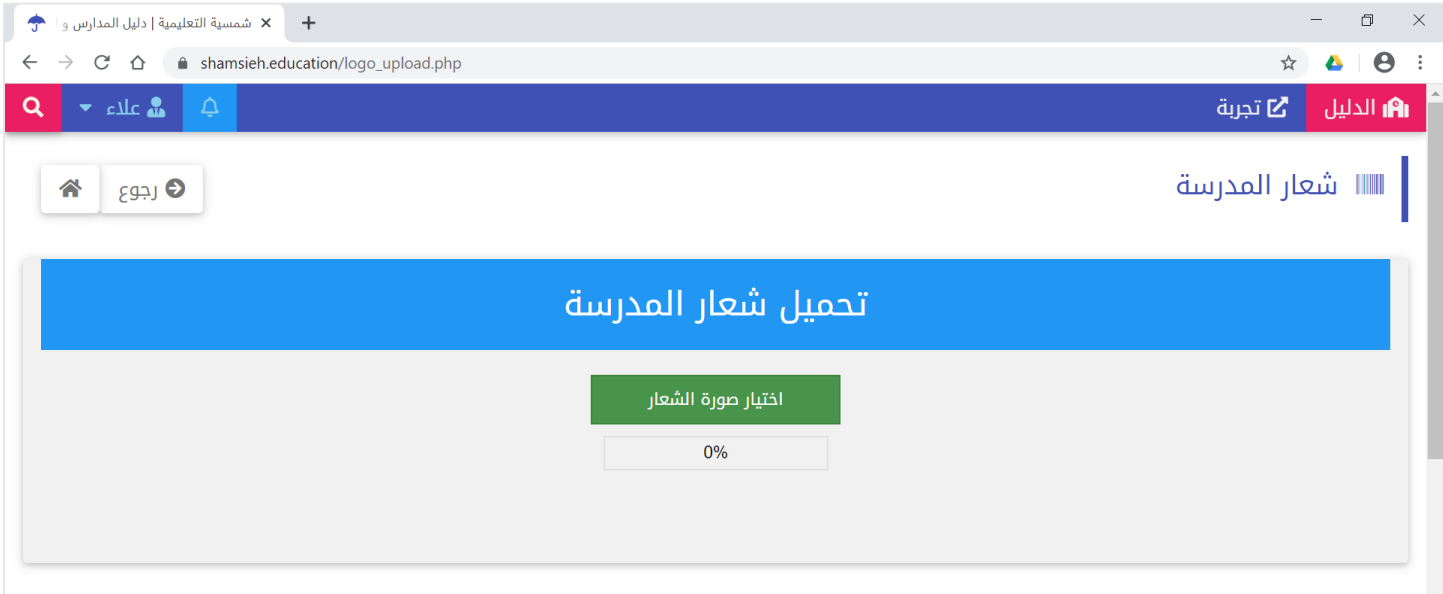

14.لتحديث "صورة الواجهة الأمامية لمبنى الروضة أو المدرسة" اضغط على زر "تحميل صورة الواجهة الأمامية لمبنى الروضة أو المدرسة"، لتتمكن من تحميل صورة الواجهة الأمامية لمبنى الروضة أو المدرسة

اضغط على زر "اختيار صورة الواجهة الأمامية للمبنى" ليتم تحميل صورة الواجهة الأمامية لمبنى الروضة أو المدرسة

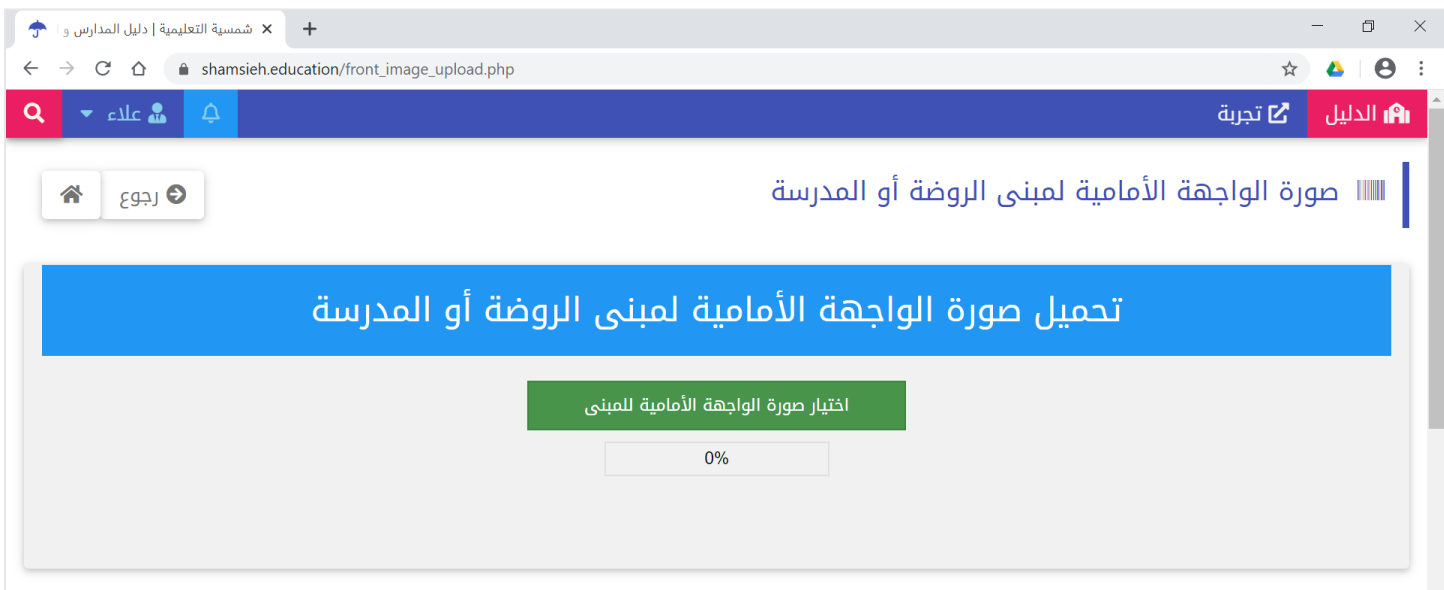